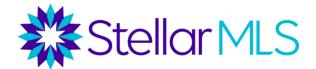

## How to Add/Edit/Remove a Bookmark in Safari

## How to add a bookmark

1. Turn on your computer, open Safari by clicking the Safari icon.

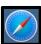

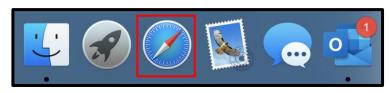

2. Go to the address bar (URL bar) and type in <a href="https://www.stellarmls.com">https://www.stellarmls.com</a> and hit enter.

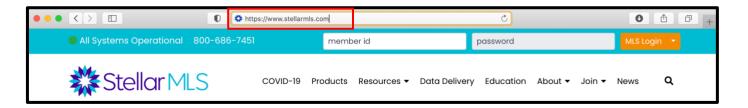

3. At the top right of the browser window, click the 'Share' button.

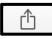

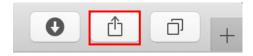

4. Click 'Add Bookmark'.

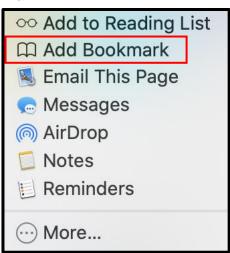

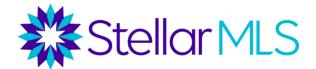

5. If you choose to do so, you can edit the name of your bookmark. Click the 'Add' button when you are satisfied with the name and saved location of your new bookmark.

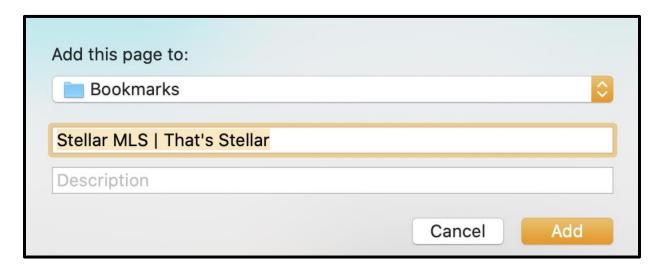

## How to edit a bookmark

1. Turn on your computer, open Safari by clicking the Safari icon.

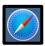

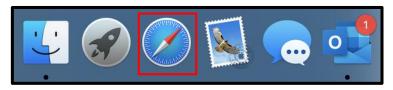

2. At the top left of the browser window, click the 'Show Sidebar' button to open your bookmarks and favorites.

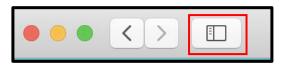

3. Right click on the bookmark you would like to edit and select 'Edit Address'.

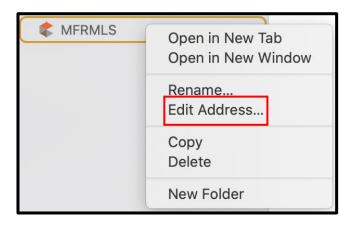

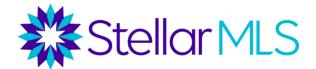

4. Edit the web address of the saved bookmark to the new URL. Click the '**Done**' button.

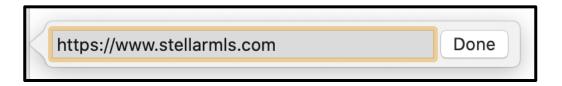

## **Deleting a bookmark**

1. Turn on your computer, open **Safari**.

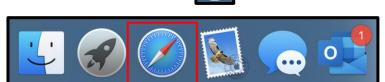

2. At the top left of the browser window, click the 'Show Sidebar' button to open your bookmarks and favorites.

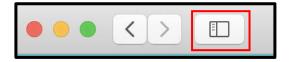

3. Right click on the bookmark you would like to edit and select 'Delete'.

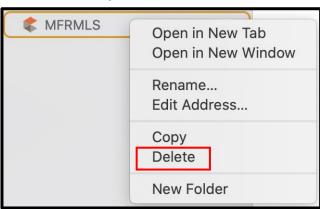